1. Зайдите на портал «Навигатор дополнительного образования Ростовской области»: <https://portal.ris61edu.ru/>

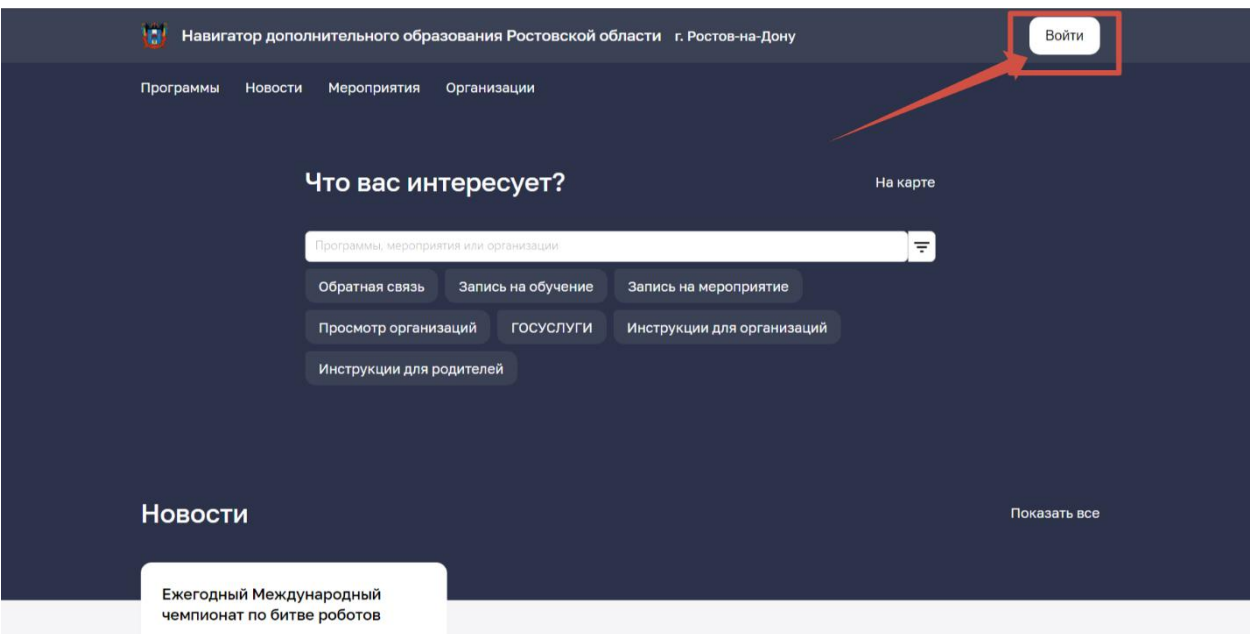

# 2. Авторизуйтесь через портал «Госуслуги»

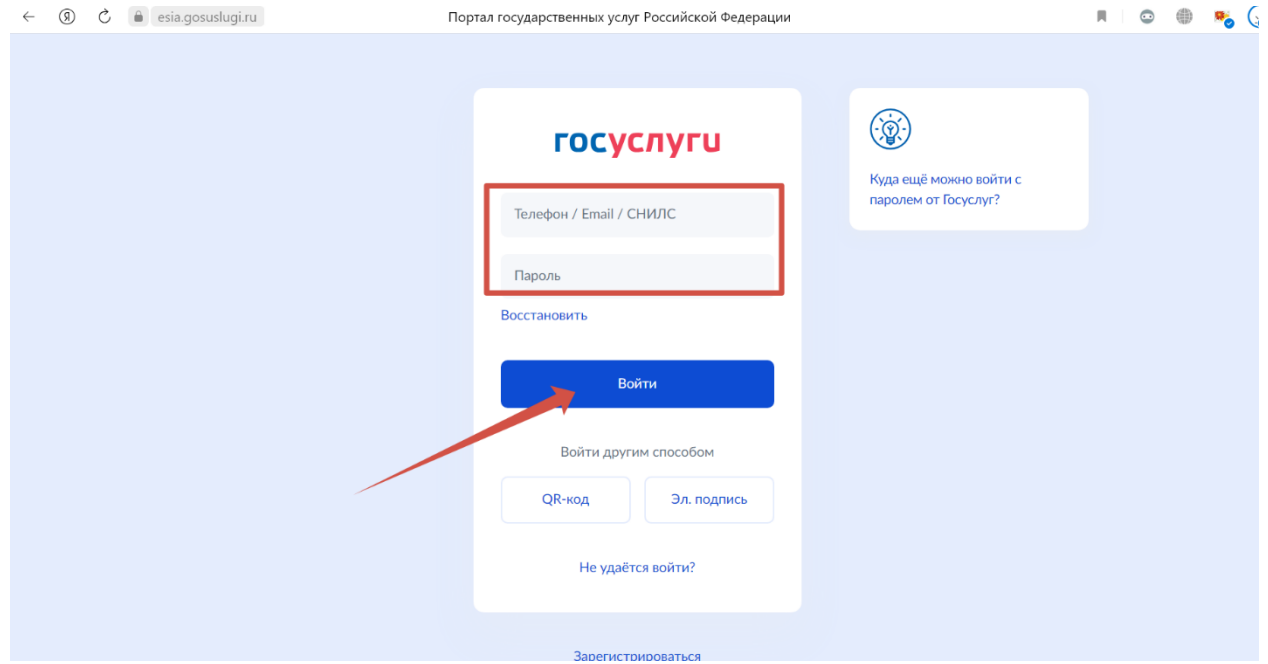

## 3. Выберите вкладку «Программы»

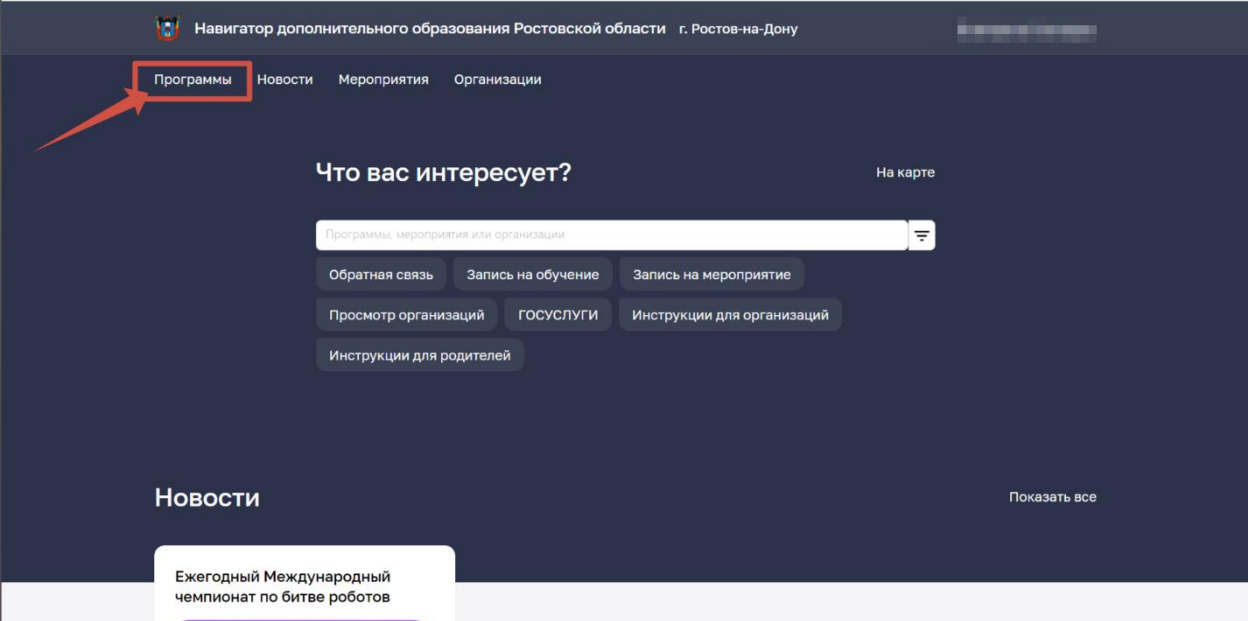

# 4. Поставьте галочку «Социальный заказ»

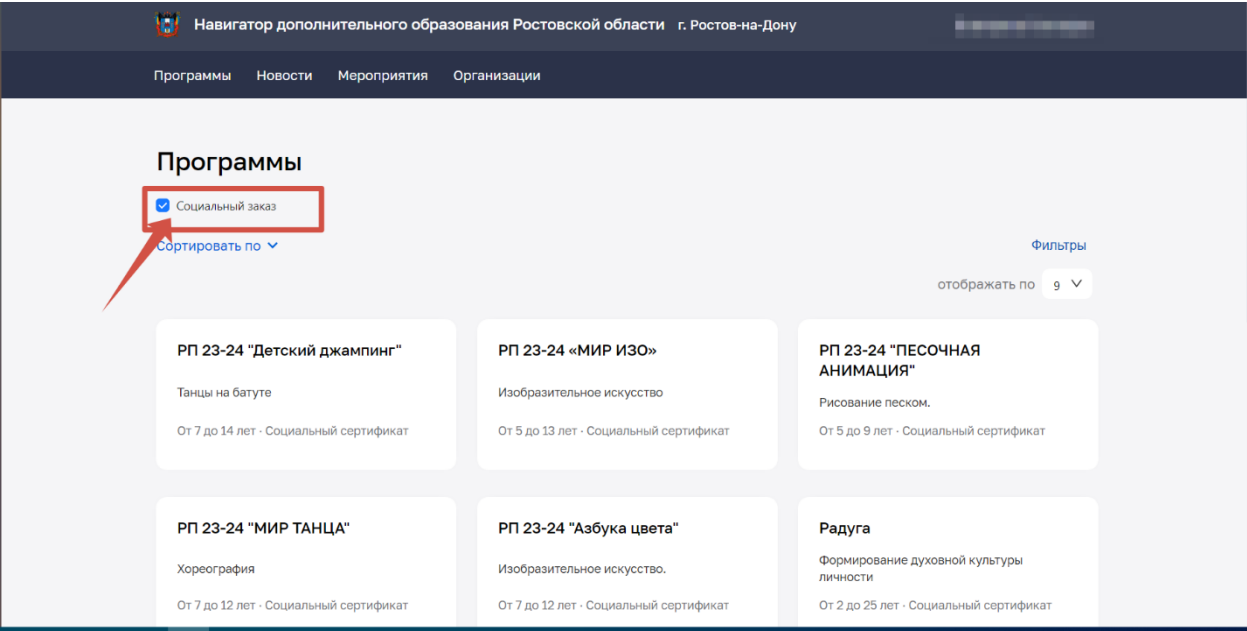

### 5. Выберите «Фильтр»

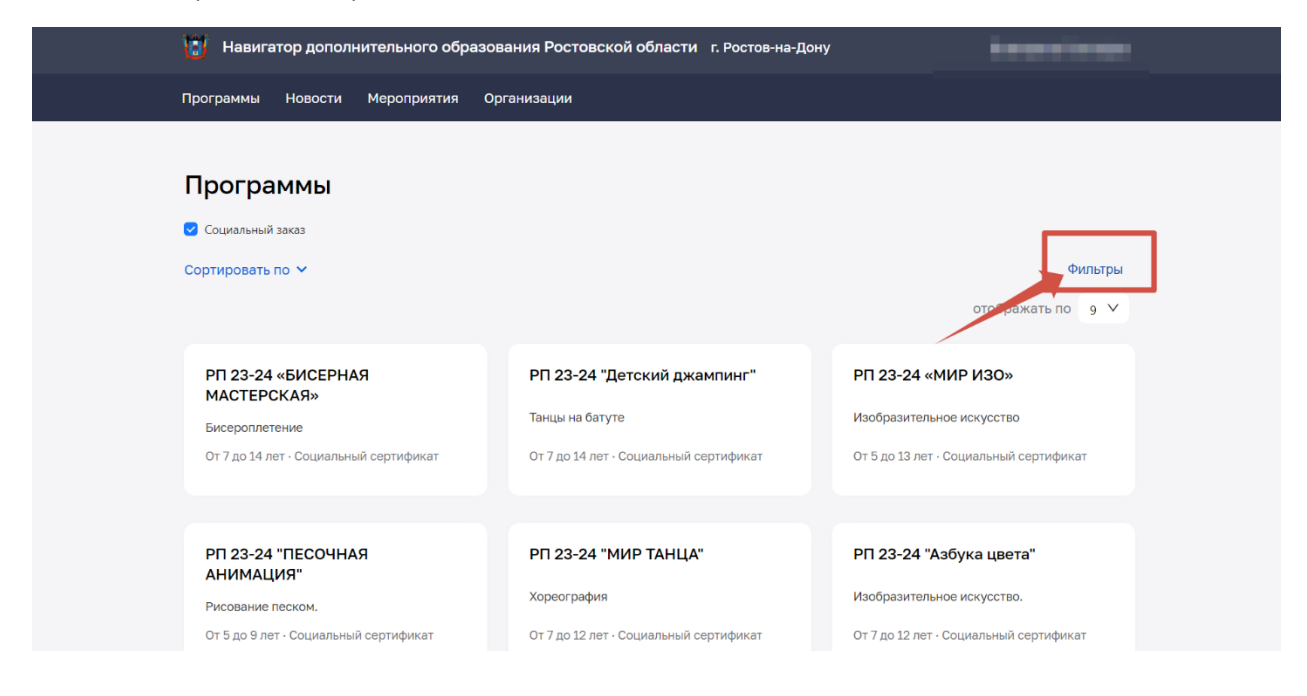

6. В «Фильтре» вы можете для быстрого поиска выбрать «Направленность», «Стоимость», «Профиль»

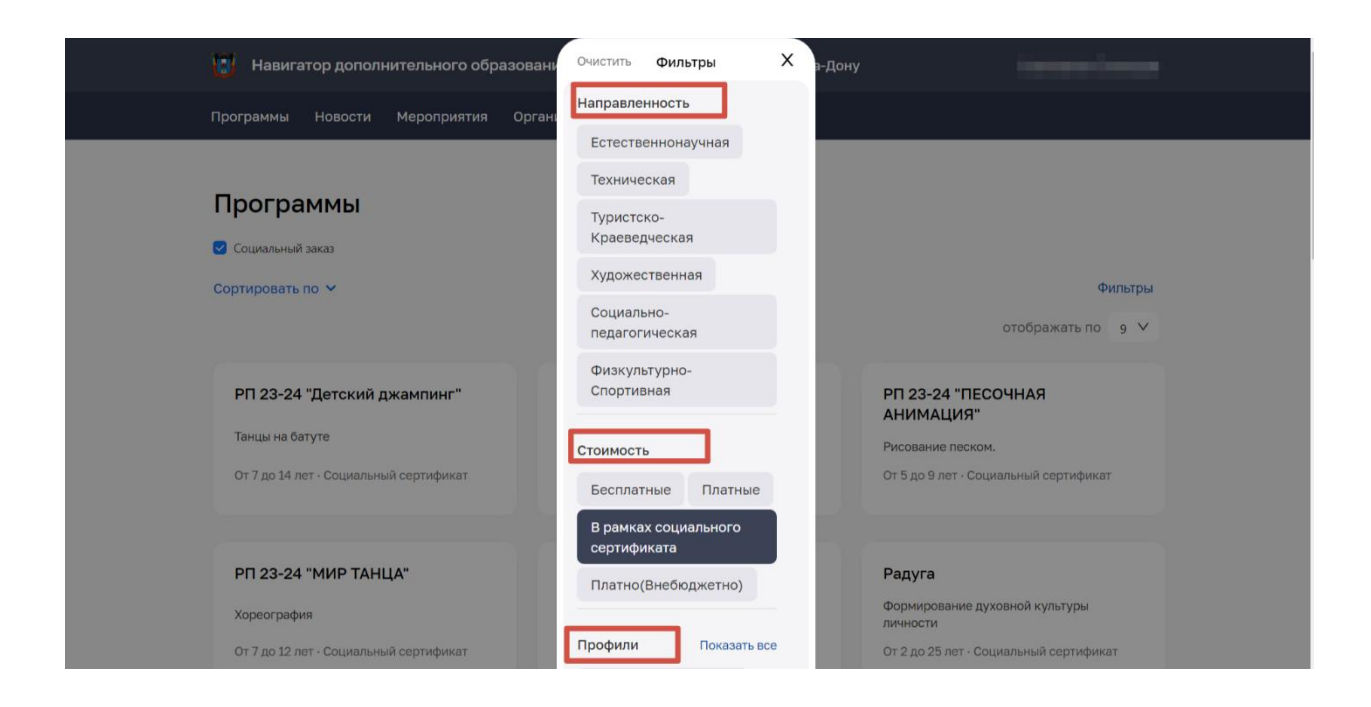

### Заполните строку «Муниципальный район» ( где будет ребенок заниматься)

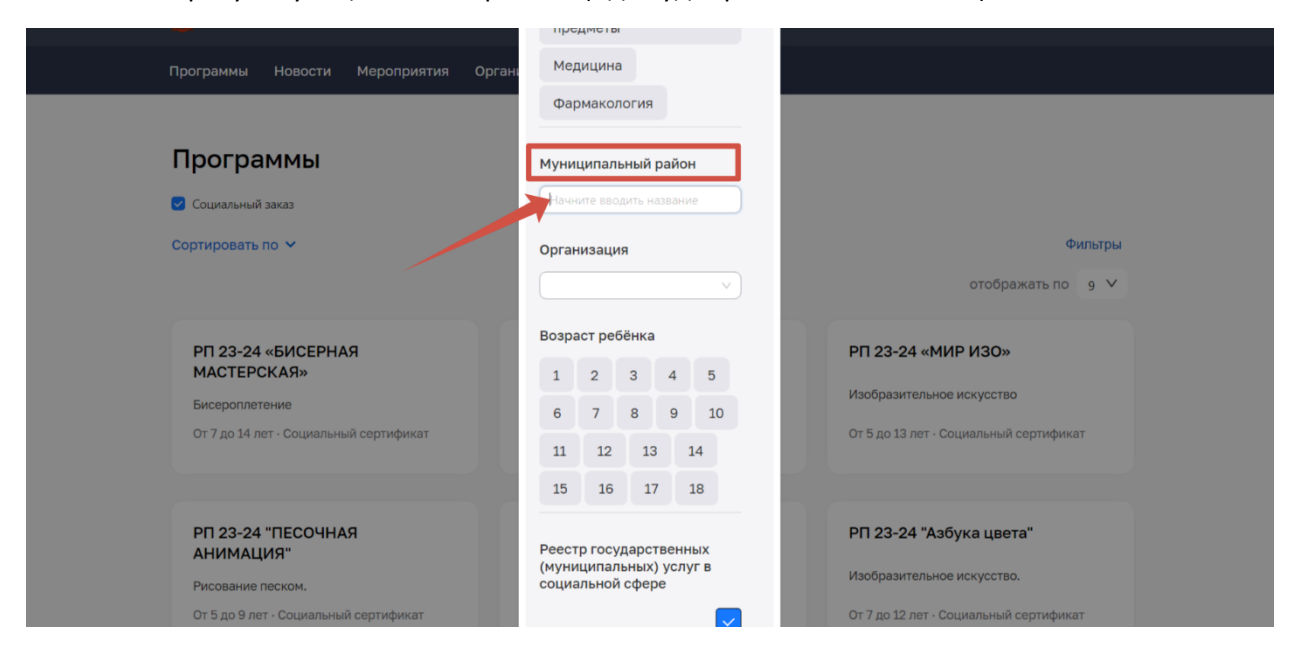

Также вы можете выбрать «Организацию», «Продолжительность», «Возраст ребенка»

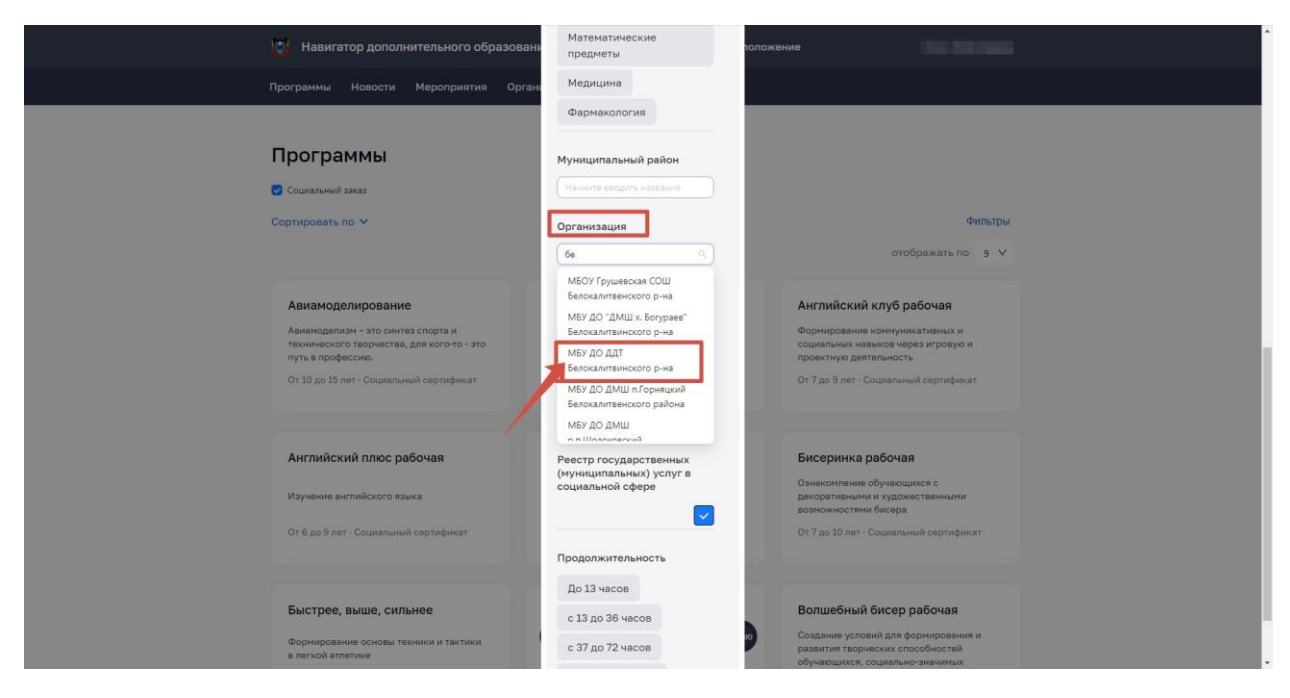

#### Нажмите «Применить»

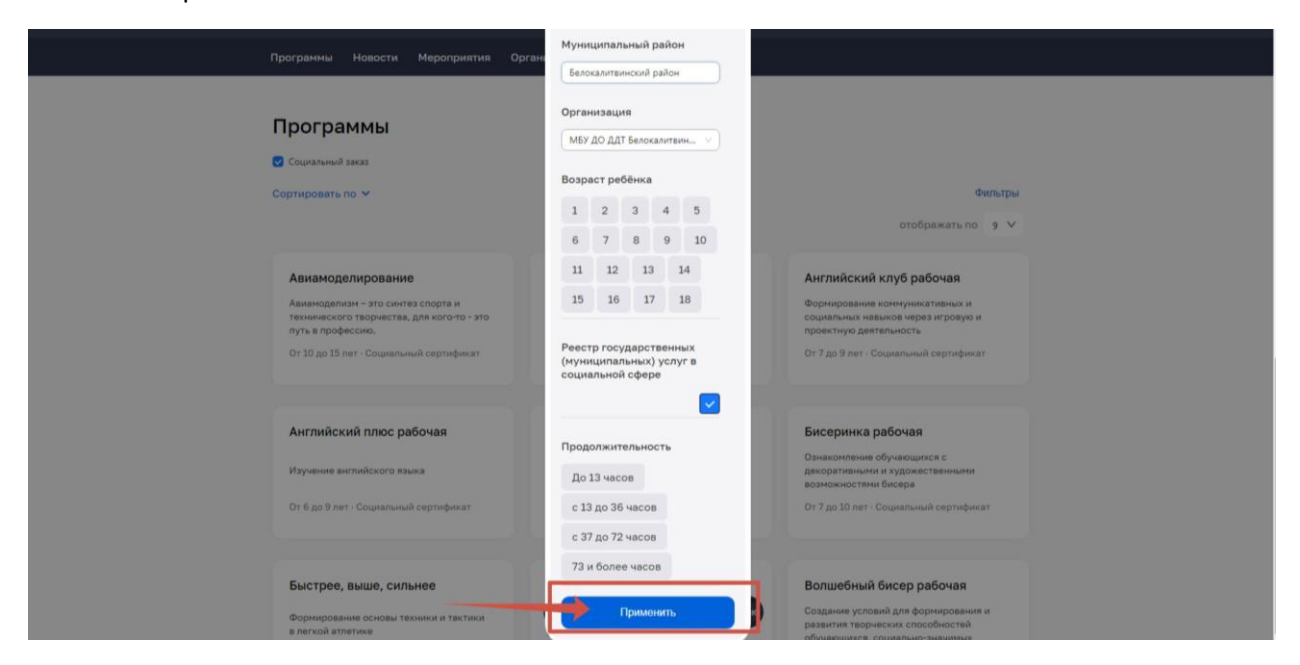

7. Выберите «Сортировку» и подходящую вам позицию

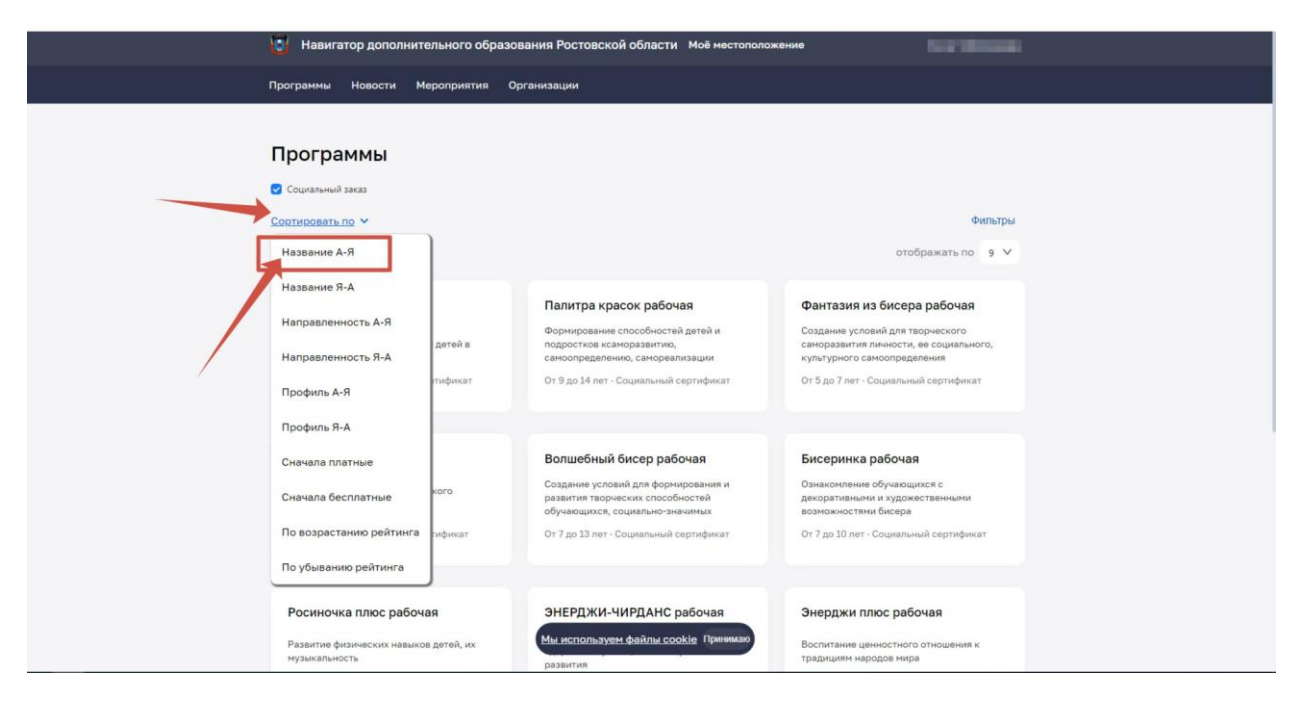

8. Выберите программу. После того, как вы ознакомились с программой нажмите «Записаться»

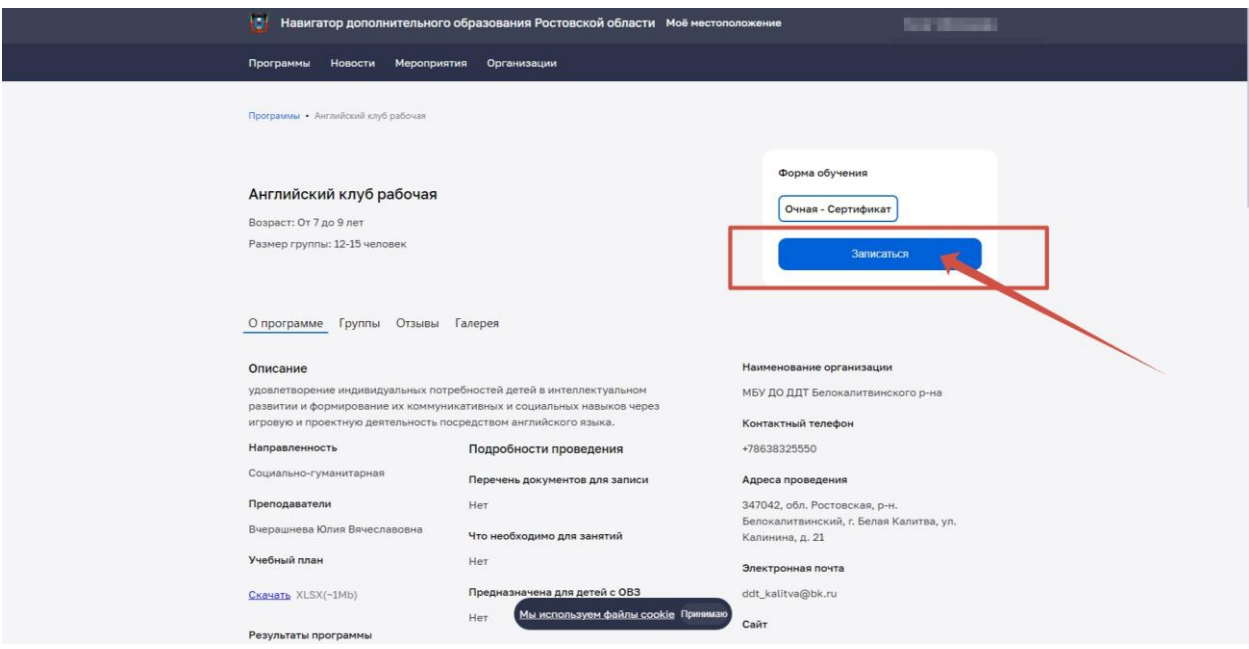

9. Заполните предложенные поля. Проверьте корректность внесенных данных.

«Информация о заявителе» автоматически заполняется, т.к. вы авторизовались через портал «Госуслуги». Проверьте данные.

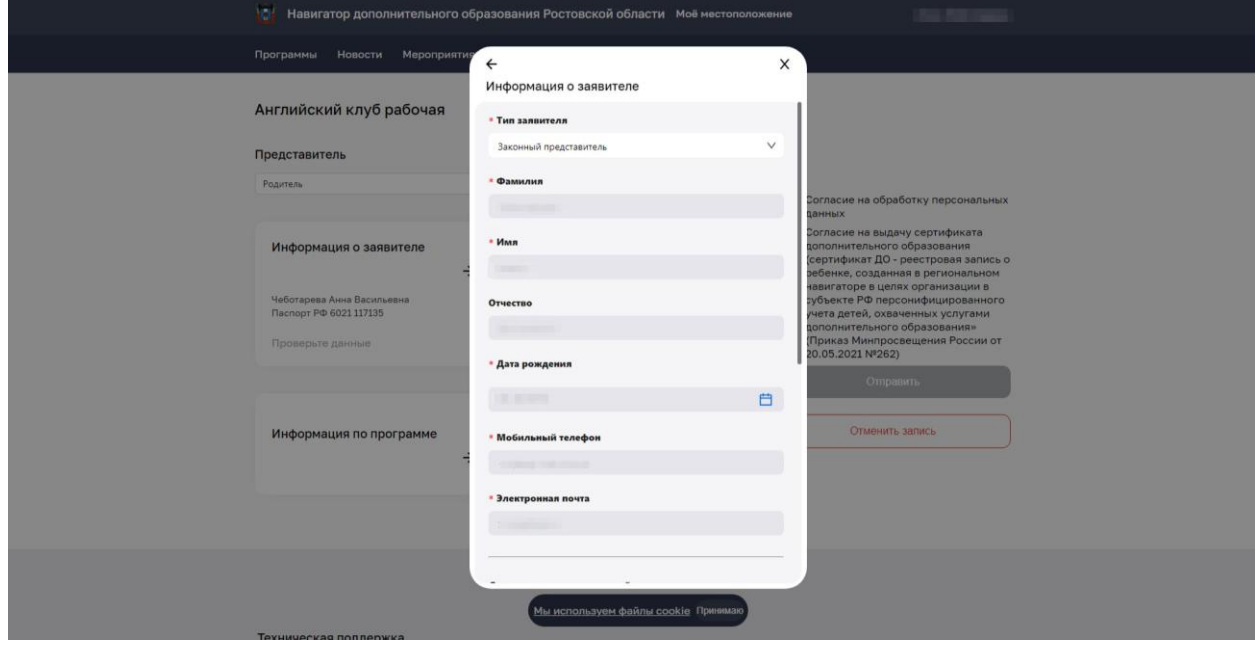

## Заполните «Информацию о ребенке». Убедитесь, что все поля заполнены

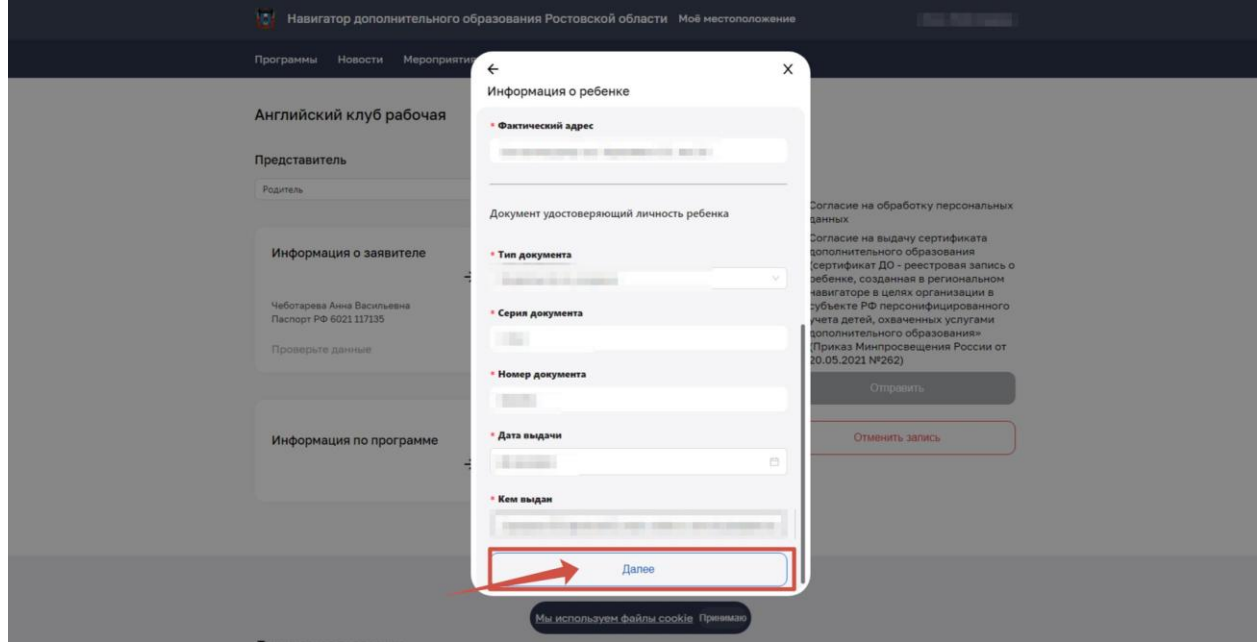

Заполните раздел «Информация по программе». «Адрес программы» необходимо выбрать из выпадающего списка

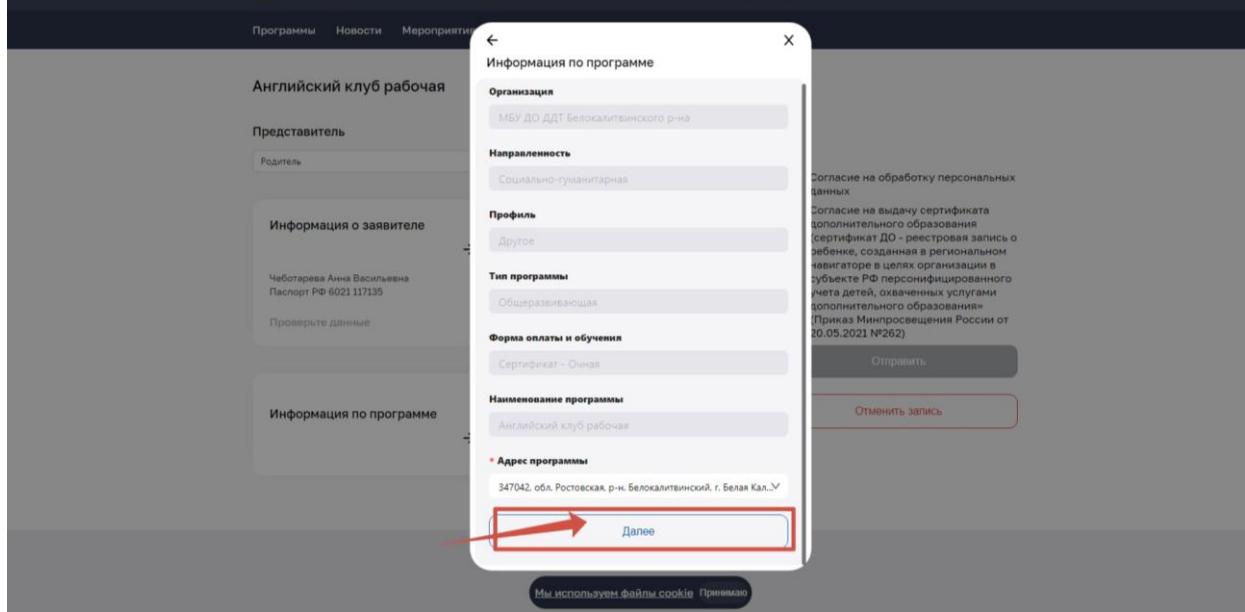

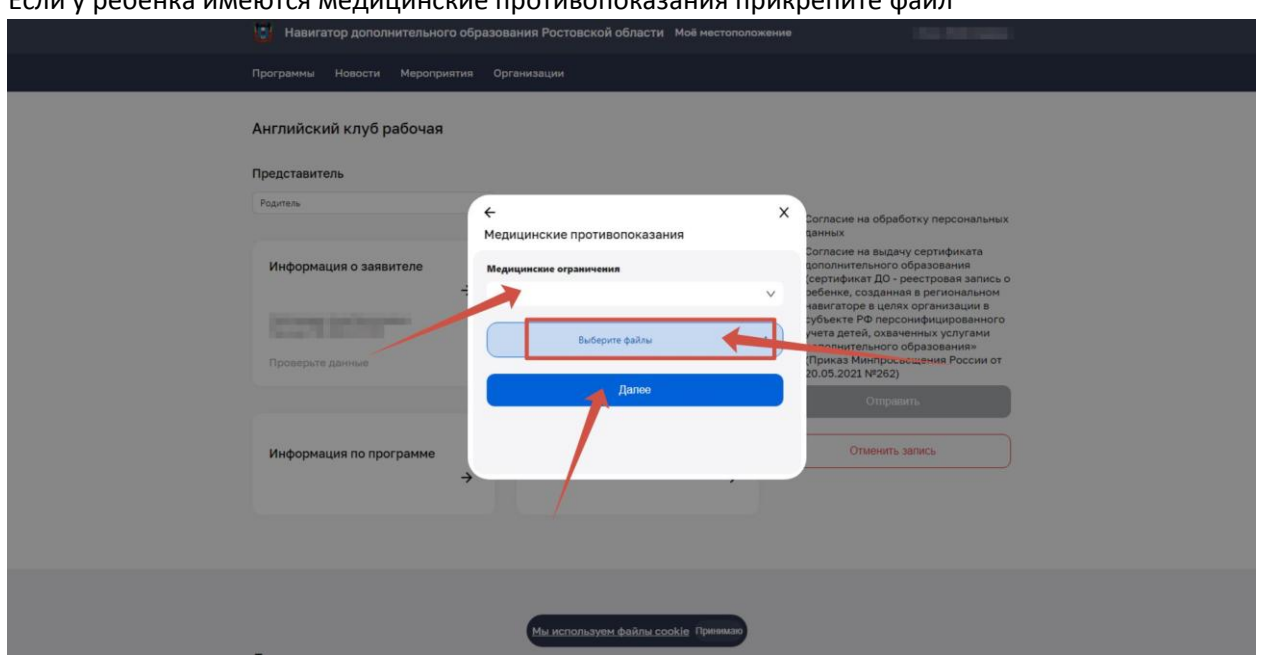

# Если у ребенка имеются мелицинские противопоказания прикрепите файл

Если же у ребенка нет медицинский противопоказаний, то нажмите «Далее»

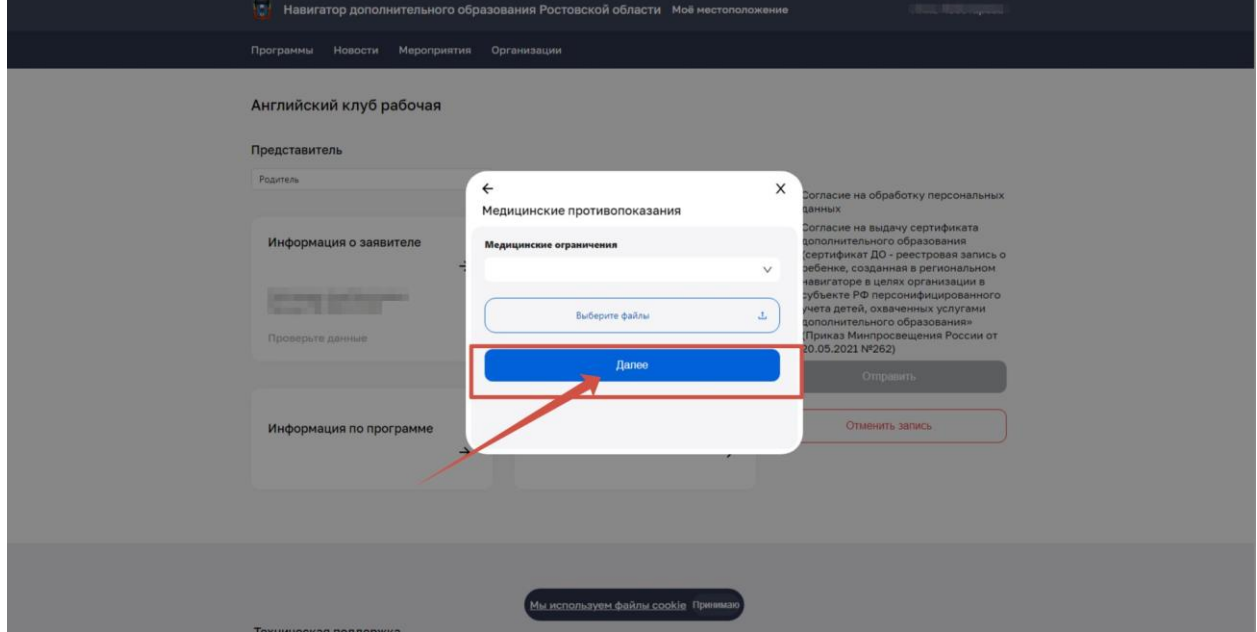

10. Ознакомьтесь и поставьте галочки «Согласия».

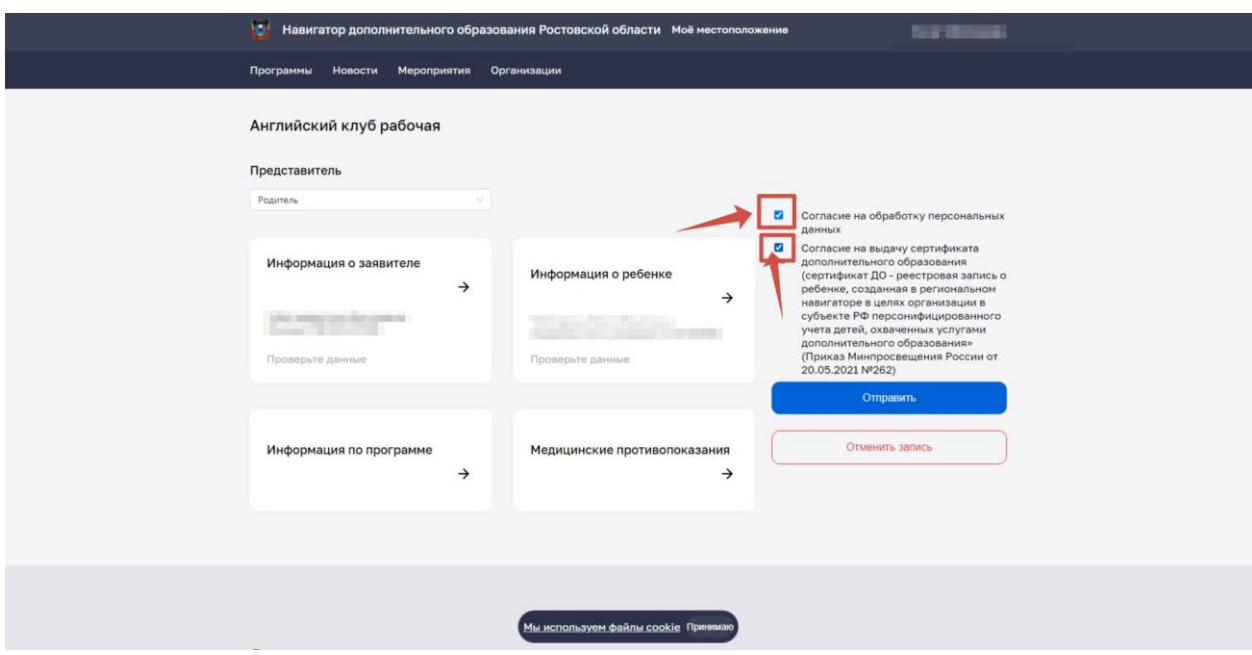

### 11. Нажмите кнопку «Отправить»

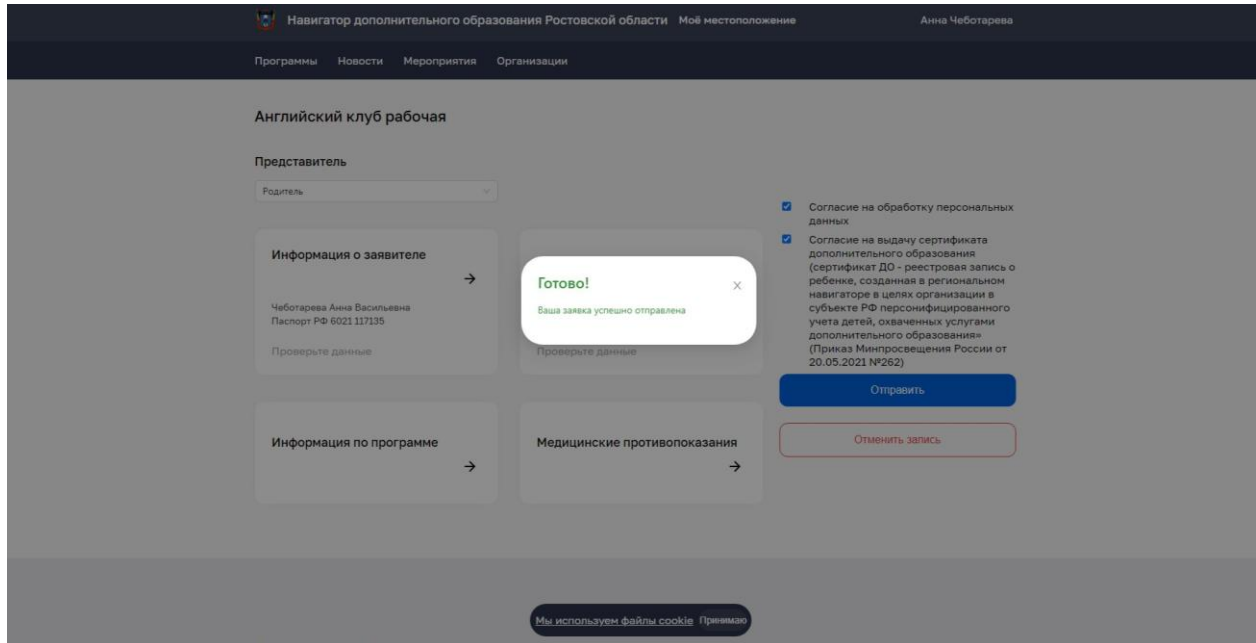

Направленные заявки отобразятся в Личном кабинете. После рассмотрения заявки и ее одобрения, в личном кабинете появится номер сертификата. Необходимо прийти в организацию в течение 14 дней для заключения "Договора на оказание образовательных услуг".